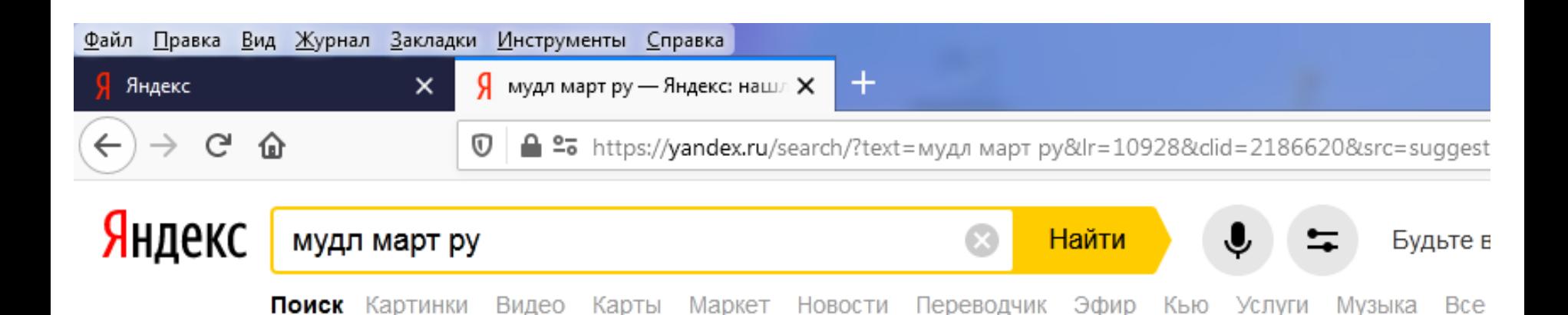

### m Образовательная платформа Группы Компаний **МАРТ**  $\triangle$  moodle.mart.ru  $\triangledown$   $\bigcirc$

Мы развернули популярную образовательную платформу Moodle для того, чтобы помочь образовательным учреждениям в продвижении Дистанционного и Непрерывного Образования. Читать ещё >

### Вход

Вы в первый раз на нашем сайте? Для полноценного доступа к этому...

### Все курсы

Образовательная платформа Группы Компаний МАРТ.

## **Moodle**

Программа

### Википедия

Система управления к управления обучением Является аббревиатур Читать дальше

Год выхода: 2001 г.

## $\mathbb Q$  Люди ищут

мудл март ру

как зайти в мудл

моодле дистанционное

**1. Набрать в поисковике русскими буквами «Мудл март ру». Нажать кнопку «Найти». Выбрать и нажать первую ссылку – «Образовательная платформа ГК Март».**

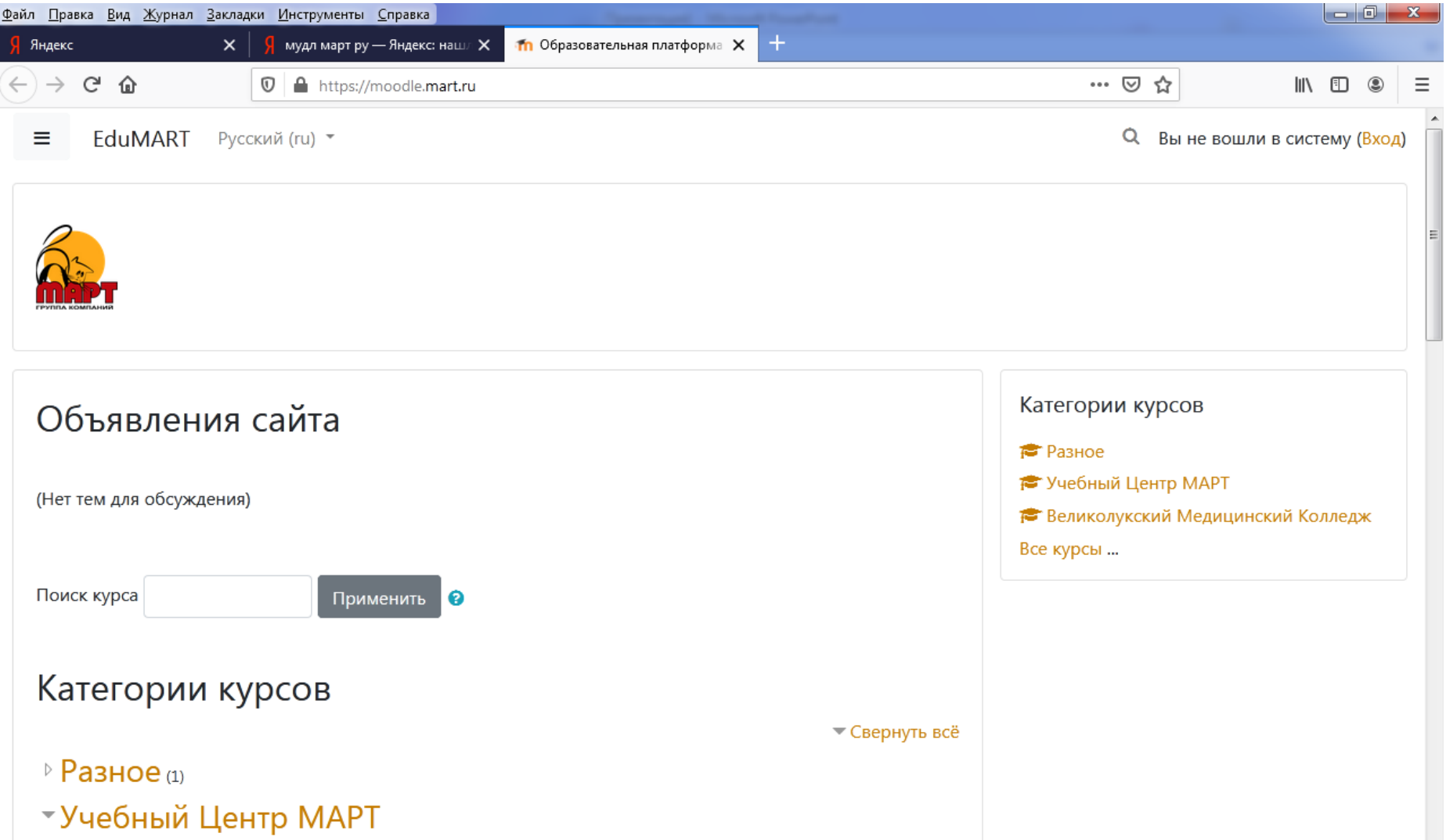

# **2. В правом верхнем углу – нажать кнопку «Вход».**

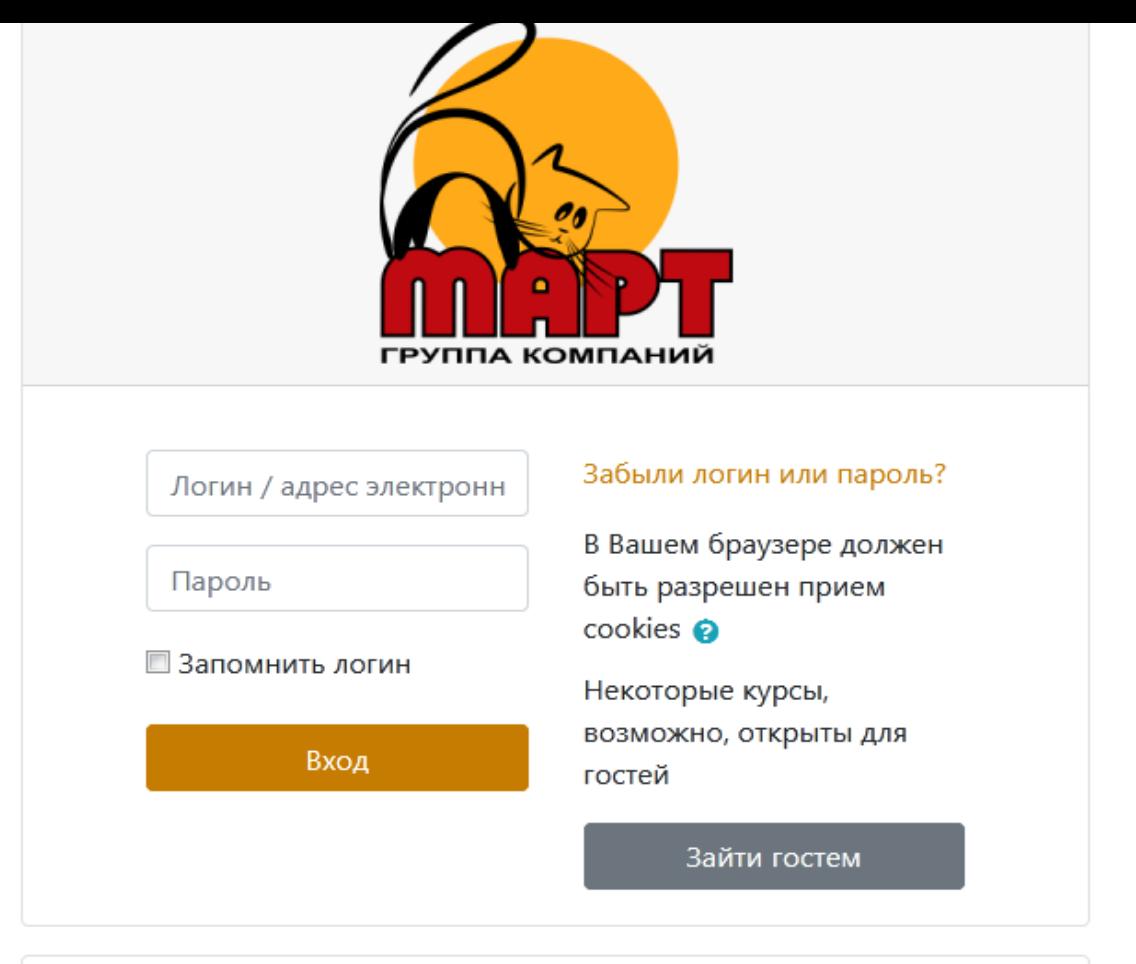

### Вы в первый раз на нашем сайте?

Для полноценного доступа к этому сайту Вам необходимо сначала создать учетную запись.

Создать учетную запись

**3. Нажать кнопку «Создать учетную запись».**

### Новая учетная запись

• Свернуть всё

#### • Выберите имя пользователя и пароль

Логин

Пароль должен содержать символов - не менее 8, цифр - не менее 1, строчных букв - не менее 1, прописных букв - не менее 1, не менее 1 символов, не являющихся буквами и цифрами, например таких как \*, - или #.

Пароль

#### • Заполните информацию о себе

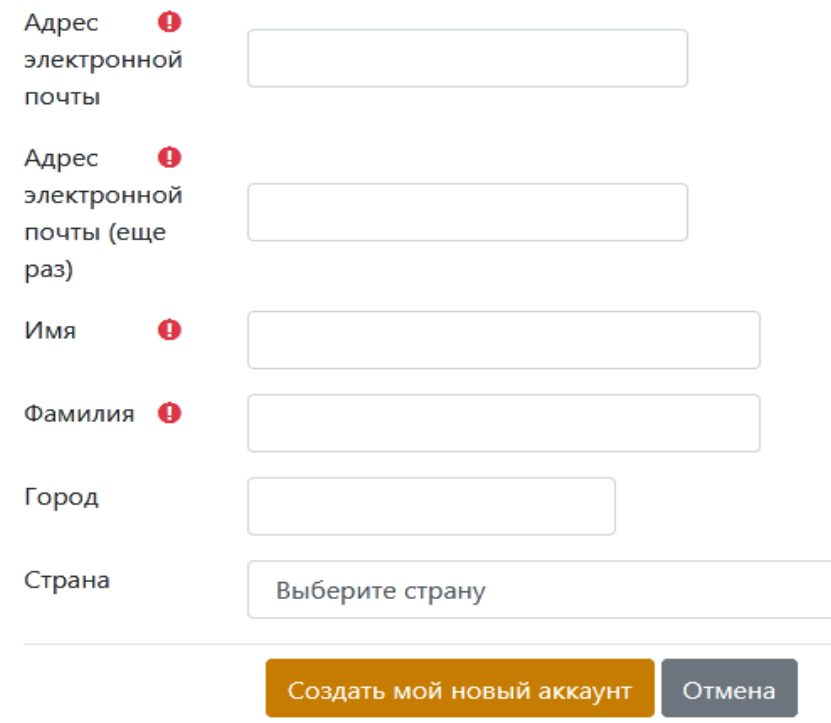

**4. Заполнить данные формы. Логин – набрать англ.буквами, с МАЛЕНЬКОЙ БУКВЫ. Прочитать требования к паролю, создать пароль. ВСЕ ЗАПИСАТЬ! Ввести ПРЕДВАРИТЕЛЬНО ПРОВЕРИВ адрес своей электронной почты.** 

**(Если эл.почты нет – до регистрации необходимо ее создать).**

**Затем ввести РУССКИМИ буквами ФИО, город, выбрать страну из списка и нажать «Создать мой новый аккаунт».**

**После этого нажать «Продолжить» , все закрыть и перейти в свою эл.почту. Открыть в почте пришедшее письмо от EduMart, перейти по ссылке в нём.**

**Затем вы либо попадаете сразу в личный кабинет, либо на главную страницу, где необходимо в появившемся поле ввести придуманный ранее логинпароль, затем войти. ВНИМАТЕЛЬНО! Проверьте, чтобы имя и фамилия были в соответствующей строке, а не написаны наоборот!**

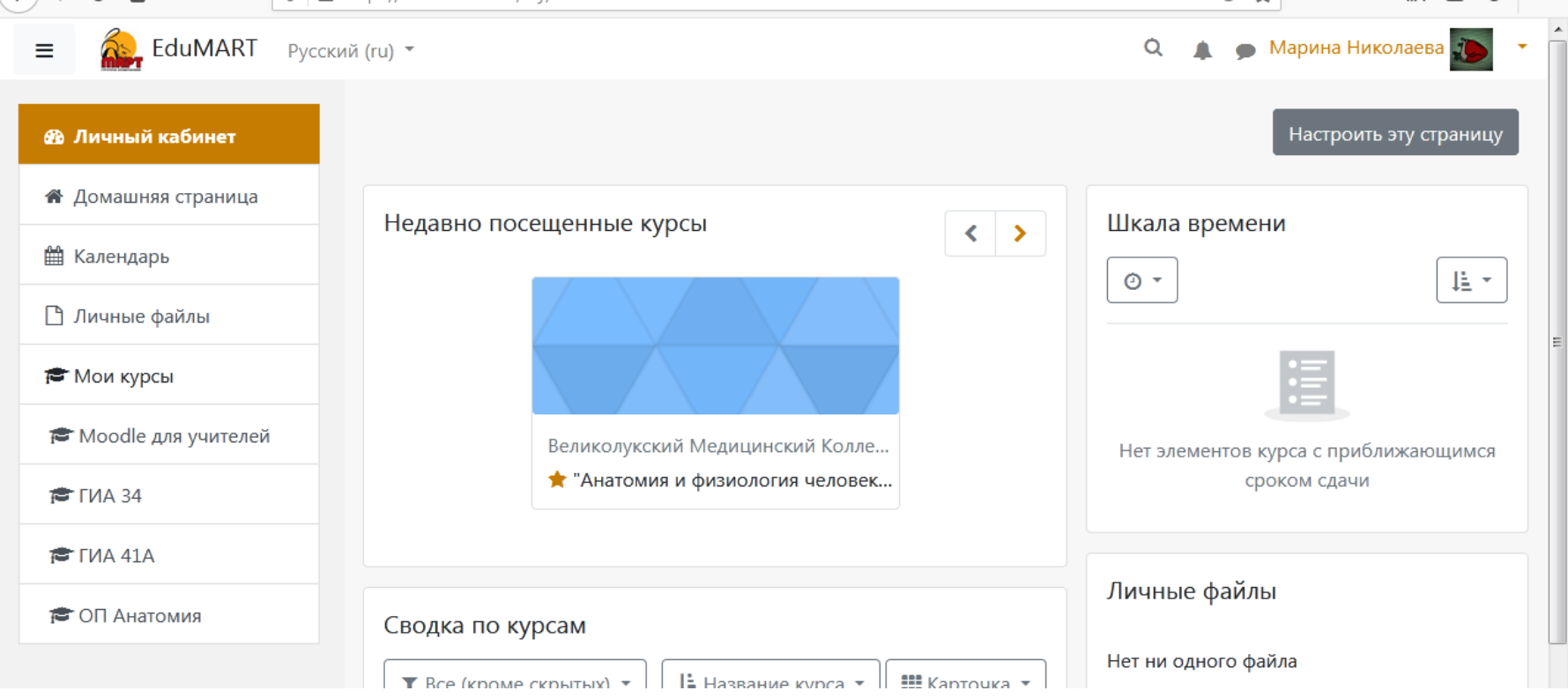

**5. Так примерно будет выглядеть ваш личный кабинет, сверху справа – должно быть ваше ФИО.**

**Посередине появится ваш курс, как только вас на него запишут. Для этого необходимо позвонить , или послать СМС Милюшенковой И.В. 89113565245. СРАЗУ ПОСЛЕ вашей регистрации и создания личного кабинета.**

**Следите за значками сообщений в верхнем правом углу и за сообщениями на эл.почте.**

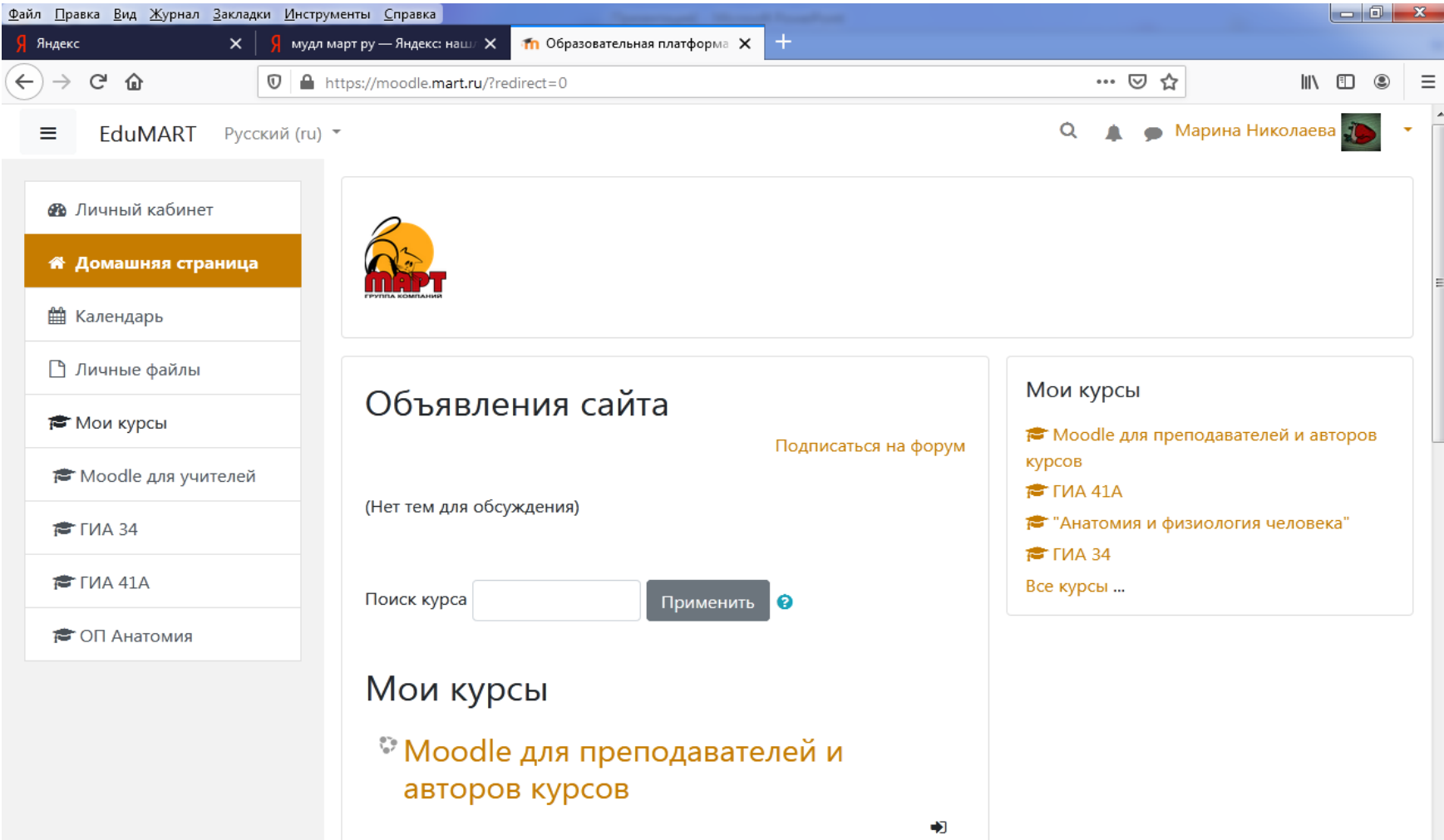

**6. Открывайте ваш курс, читайте ВСЕ размещенные там материалы, отвечайте на вопросы, если таковые имеются. Ближе к концу обучения будет открыт доступ к итоговому тесту. На тестирование дается ОДНА попытка. Поэтому убедитесь, что вас никто не отвлечет и отведите на тест 30-40 минут в спокойной обстановке.**

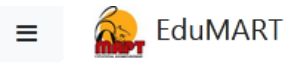

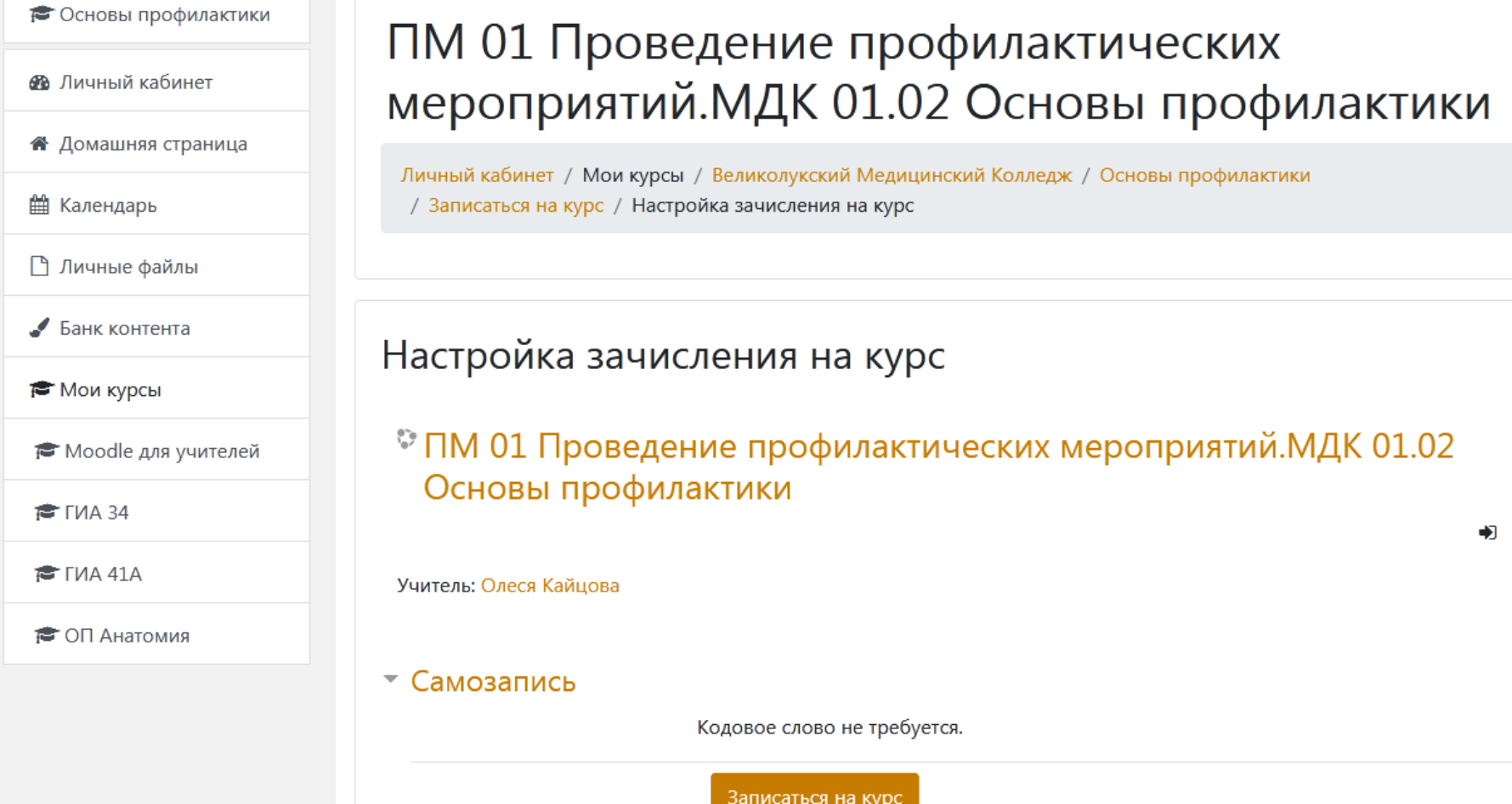

**7. ПОМНИТЕ! В программе имеется Журнал, показывающий информацию о времени, проведенном на сайте конкретно Вами, освоенных материалах, результатах теста.**